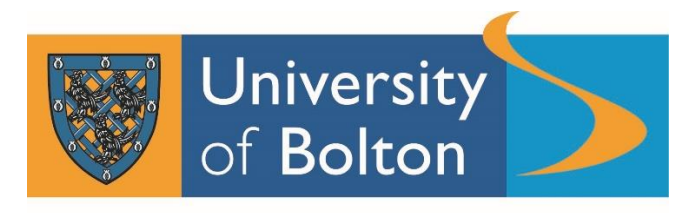

Teaching Intensive, Research Informed

## **UNIPULSE How To Guide**

to support the Annual Monitoring process in 2023

Please note that a number of programmes have been used in this guide for illustrative purposes only and so the programmes used in the screen shots vary.

From a reporting perspective for Programme Plans and Subject Quality Enhancement Plans, the data is to be used for Exception Reporting both positive and negative.

On the UNIPULSE data, which are produced by John Adams and Student Data Management, the KPIs are often reflected by **red** (below target or below minimum acceptable level) and **green** (at or above target level) lines.

**Any feedback or questions about data should be addressed in the first instance to [SDM@bolton.ac.uk](mailto:SDM@bolton.ac.uk)**.

**To access UNIPULSE On Campus (use Google Chrome for optimum performance):** 

<https://pbireports.bolton.ac.uk/pbireports/powerbi/Office%20For%20Students%20Development/PULSE/UNIPULSE>

**To start using UNIPULSE, first select the search criteria.** You can be as specific as you wish. For this example, we are using HECoS Subject Area Classification: 'CAH02-05 Medical Sciences'

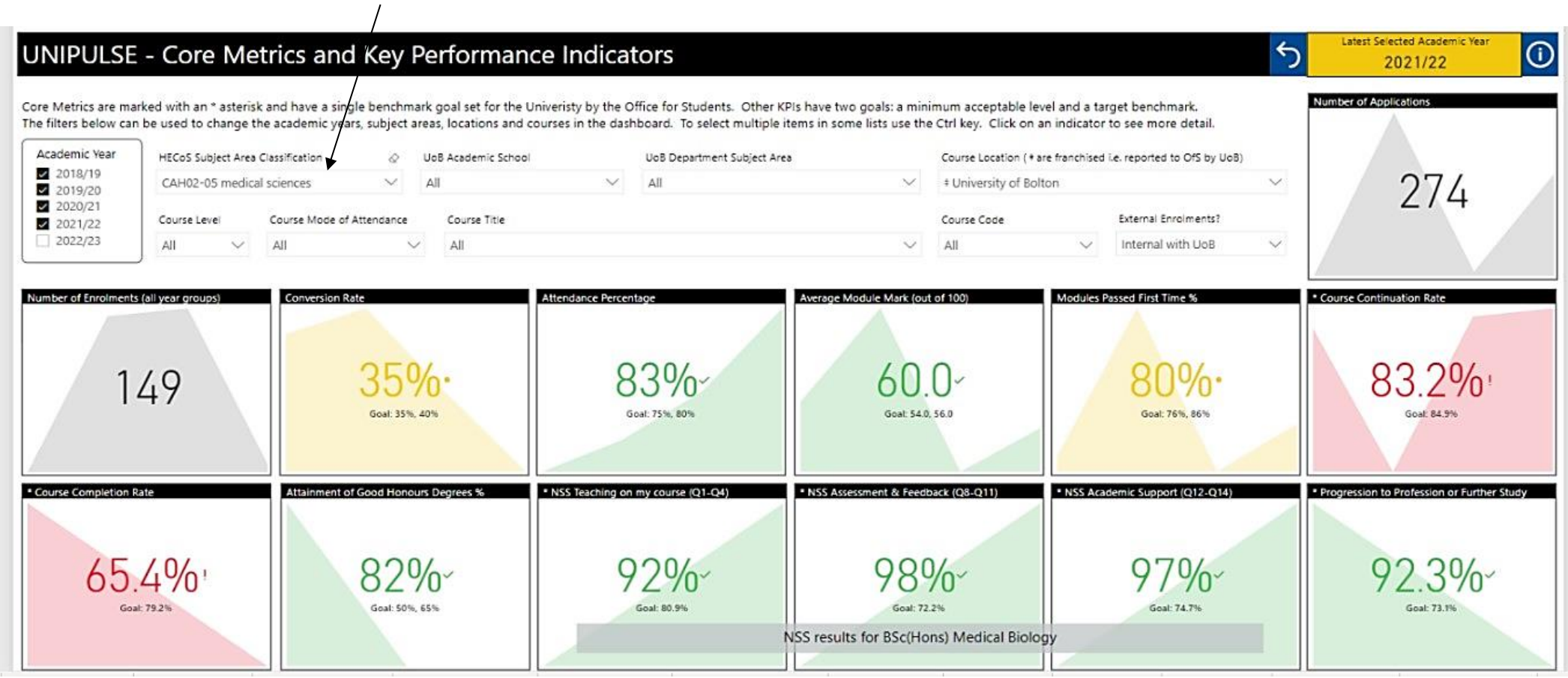

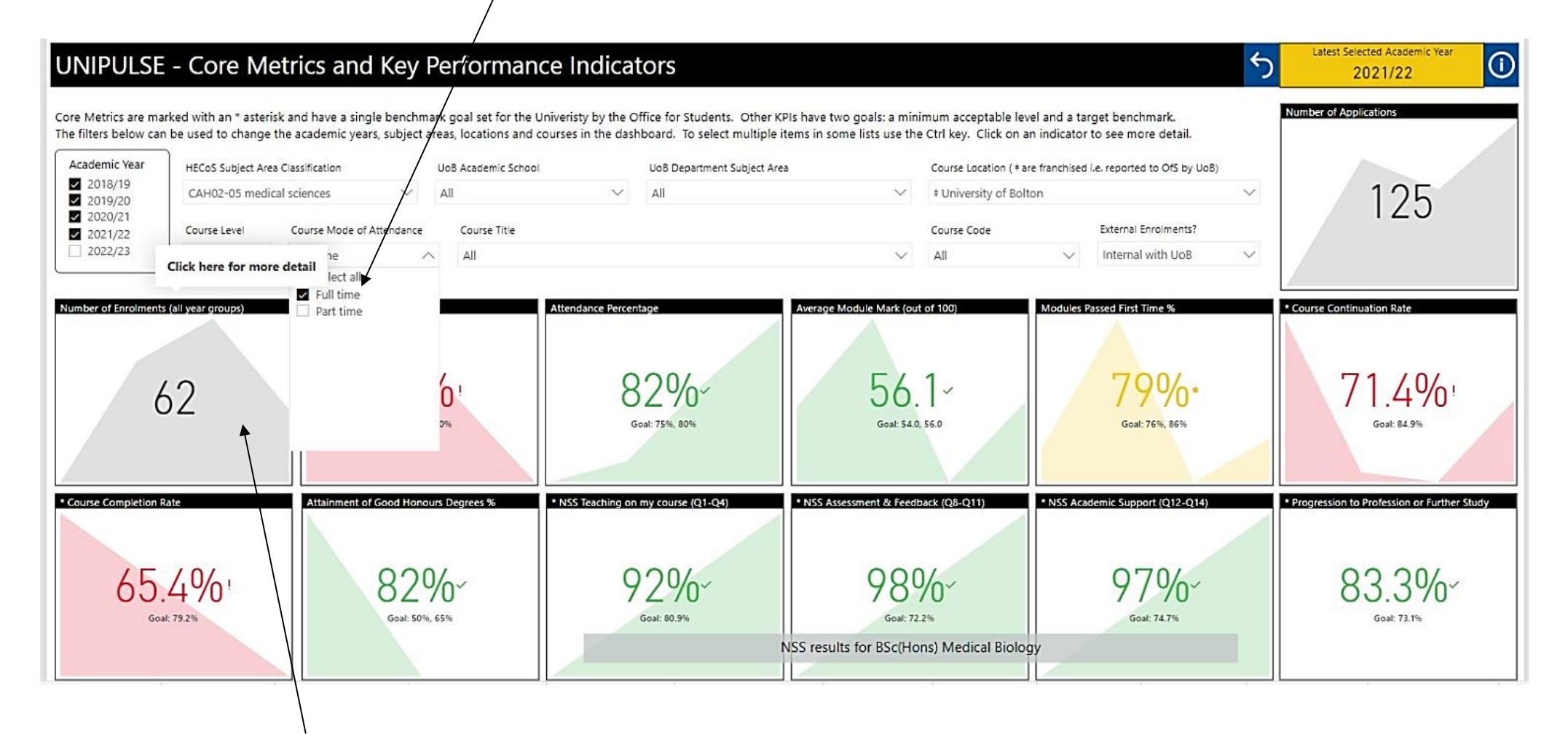

You can drill down into each of the different headings by clicking on each one. For example, you would click on the top left tile above (indicated by the arrow) to look at the number of enrolments.

To return to the home page at any time, select the HOME tab in the bottom left corner, or the home icon  $\blacksquare$  in the top left corner:

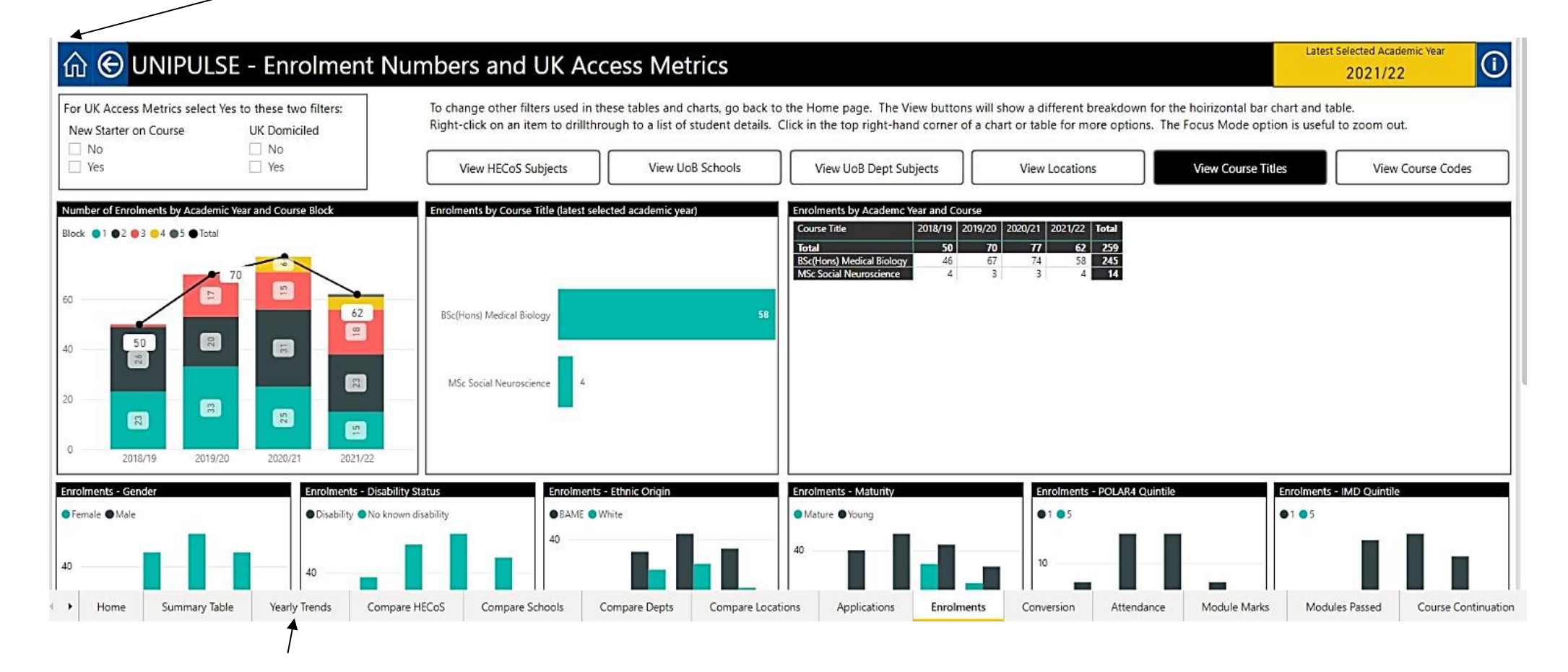

Along the bottom of the screen there are also tabs you can select to look at other information, for example yearly trends (see arrow).

You can also drill through to individual student details by right clicking on one of the numbers shown in the graphs or tables (see the arrows below):

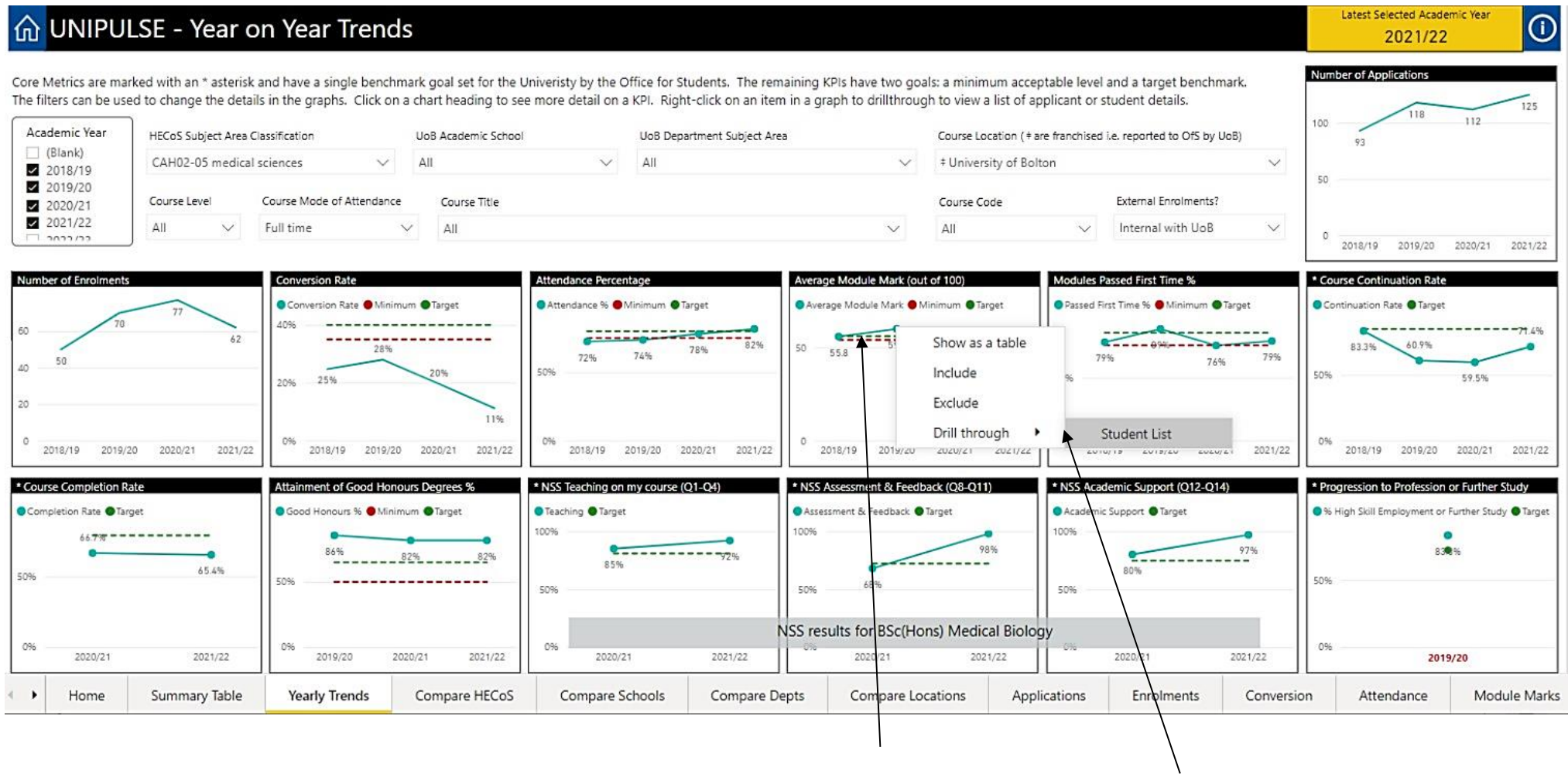

# For background information on each of the metrics, click the INFO  $\Phi$  button in the top right hand corner (see arrow below):

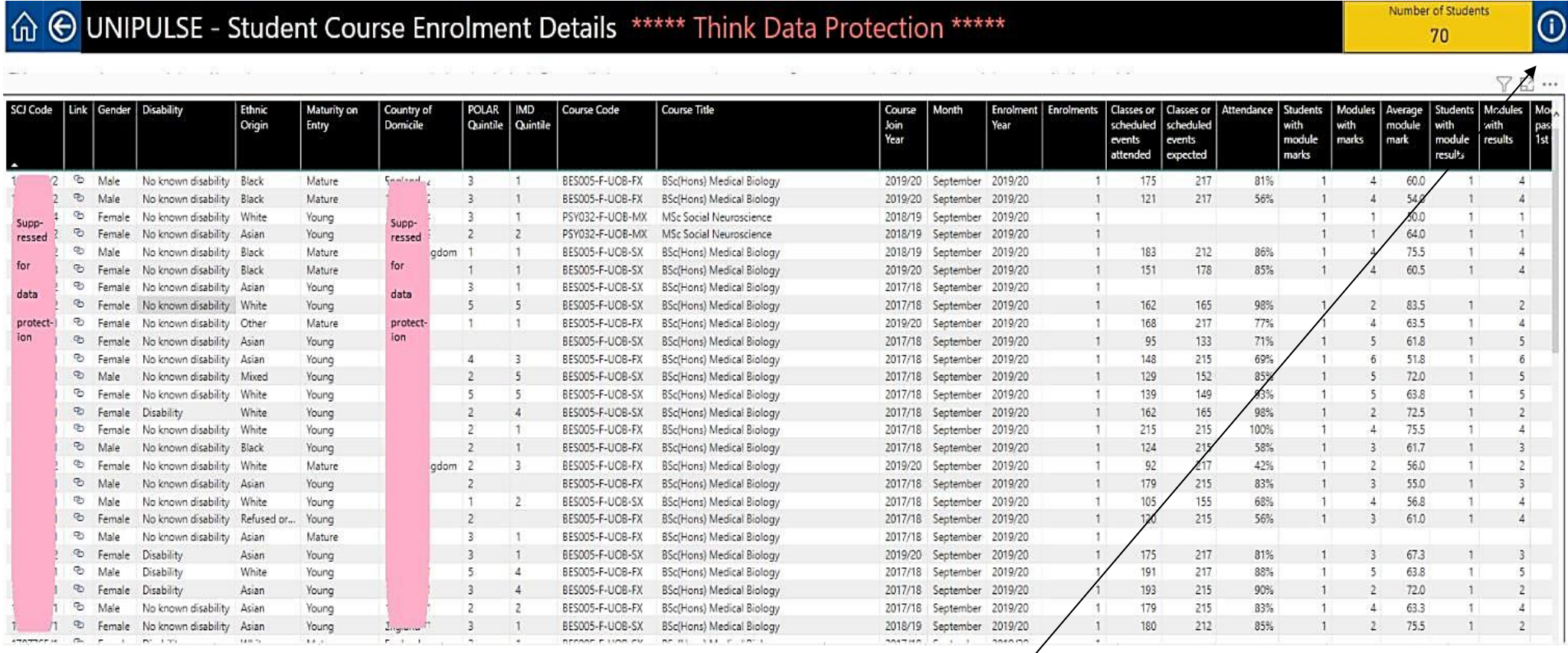

# 

### **SUBJECT AREAS**

Courses can be viewed and categorised according to either the Higher Education Classification of Subjects (HECoS) or by the University of Bolton academic structure. For HECoS we use the Common Aggregation Hierarchy level 2 subject area names (CAH2 version 1.3.4). For the University academic structure we use the School and Department Subject Area names. Courses can be classified to multiple HECoS Subject Areas, according to the programme content, but are always assigned a single UoB Department Subject Area and School.

### **METRICS**

Note that UNIPULSE excludes 'Access to HE' courses from all metrics.

#### **Enrolments**

The number of student course enrolments during the academic year. If a student enrols on two courses during the year, this will count twice. Dormant students are included. Transfers are excluded.

We hope you find this information useful.

**Any feedback or questions about data should be addressed in the first instance to [SDM@bolton.ac.uk](mailto:SDM@bolton.ac.uk)**.